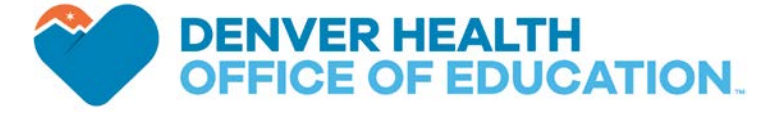

# **Resident Rideshare Program**

# **WHAT**

New this year, the resident rideshare program is a partnership with Lyft to provide Denver Health Emergency Medicine residents an option to schedule a ride when too fatigued to drive home safely after a shift. Rides used for this purpose will be invoiced to the residency program, not billed on your personal Lyft account.

# **WHY**

**1**

This rideshare program is intended for use by Denver Health Emergency Medicine residents too fatigued to drive home safely after a shift and to return to the hospital to retrieve a vehicle once adequately rested. Rides may be requested to/from Denver Health and to/from University of Colorado locations.

# **HOW TO…**

### **…set up your Business profile (one-time set up)**

- Click on the Lyft Business invitation that will be sent to your denverem.org inbox
- The Business profile will list an auto pay option "Denver Health EM Residency Auto Pay" make sure this is checked and click Next **2**
- Choose if you want to Opt In to one of the benefits provided to you through this program, \$5 in personal ride credit for every 5 business rides taken **3**
- Do not select an auto-expensing button click Not Now **4**
	- If you do not already have the Lyft app, select Get the Lyft App. Otherwise, after a few minutes you should see a Business payment option in your Lyft app in addition to Personal

### **…schedule a ride due to fatigue after a shift**

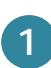

**5**

Indicate the destination you want in your Lyft app and then click on Personal for the payment method that will be on your screen just above the purple "Select Lyft" button. Switch to Business mode (see images below)

NOTE: Be sure to switch your payment method back to Personal on your next personal ride. See FAQs on the following page

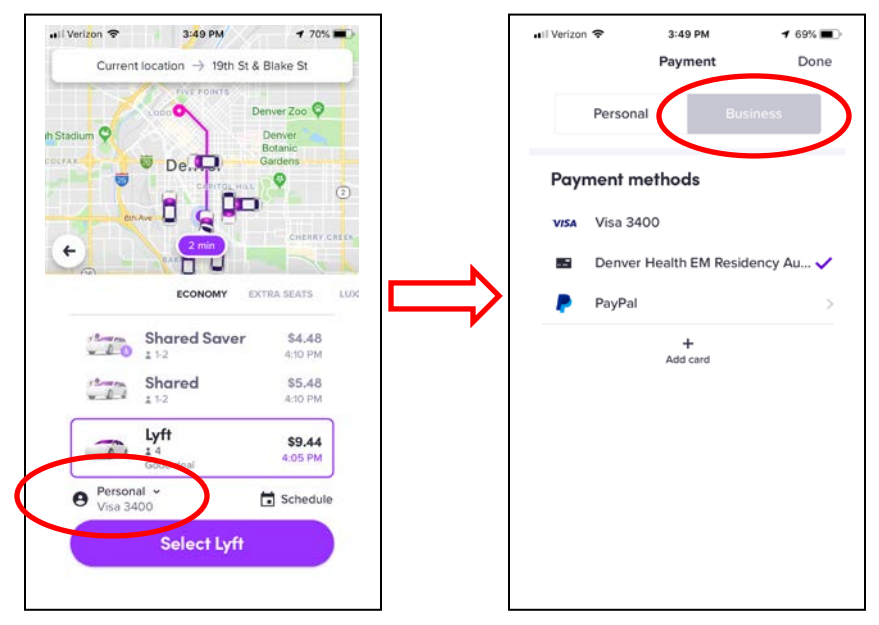

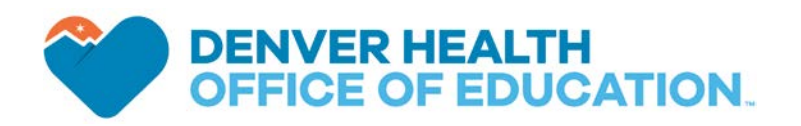

# **FAQs**

#### **Q: I accidentally charged a Personal ride on the Business profile. How do I correct it?**

**A:** Make this correction immediately by clicking on the menu button in the top left corner of the main Lyft screen, then select Ride History. Click on the ride that needs to be changed, then scroll down to where the payment method is listed. Click on Business and switch it to Personal. *NOTE: this can only be changed in the calendar month during which the ride took place, so must be managed immediately.*

#### **Q: Who is able to use this Business profile at Denver Health?**

**A:** This is a program that the Office of Education and Emergency Medicine residency leadership team are piloting. Email addresses for current residents in the Denver Health Emergency Medicine residency program have been entered into the Lyft profile and are the only individuals able to set up and use the Business feature.

### **Q: I didn't see an invitation in my denverem.org email. How do I set up my Business profile?**

**A:** Another way to set up your Business profile if you are an active Denver Health Emergency Medicine resident is by going to<http://www.lyft.com/business-profiles> and entering your denverem.org email address. Click Get Started and follow steps 2-5 above.

#### **Q: I don't want to use a rideshare option when I'm too fatigued to drive home after a shift. Do I have another option?**

**A:** Yes, residents can always submit receipts for appropriate rides taken using a personal method of payment. Talk to your residency coordinator for more information.

*Other questions? Contact Sarah Meadows in the Office of Education: sarah.meadows@dhha.org*